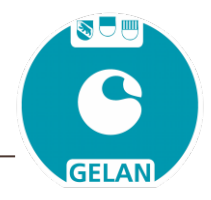

utorication ené

# **Instructions pour saisir des autorisations spéciales dans GELAN**

pour les domaines des **produits phytosanitaires (Pph)**, de **l'obligation d'utiliser des pendillards**, des **surfaces de promotion de la biodiversité (SPB)** et du **bien-être des animaux.** 

**Les autorisations spéciales peuvent être saisies dans GELAN à tout moment, indépendamment de la fenêtre de recensement.** 

### **Marche à suivre :**

- dans le menu principal de GELAN « Recensements », sélectionner la rubrique « Autorisation spéciales – demande d'AS »
- $\triangleright$  sélectionner l'onglet correspondant à l'autorisation spéciale souhaitée (Pph, pendillards, SPB ou bien-être des animaux)
- $\triangleright$  suivre les trois étapes suivantes :

### **1. Saisir**

 $\triangleright$  ouvrir une nouvelle demande en cliquant sur le

bouton **H** 

- $\triangleright$  indiquer le type et le motif dans les champs apparus
- $\triangleright$  confirmer les indications en cliquant sur  $\triangleright$
- Pour que la demande soit examinée, il est *impératif* de fournir une explication exacte dans le champ « Remarques exploitant∙e » sous le titre « Informations supplémentaires pour le demandeur ».

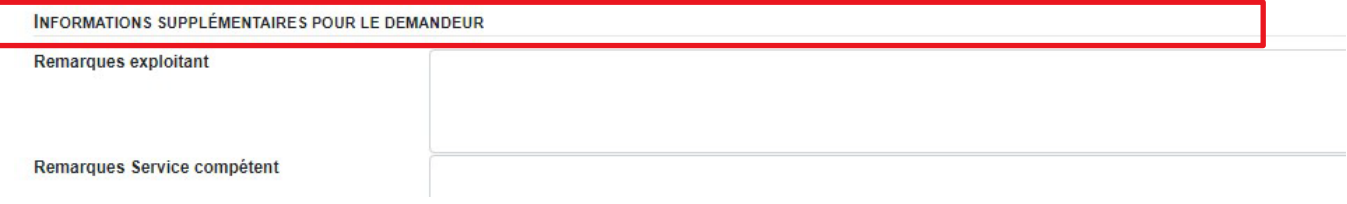

confirmer la demande et sa justification en cliquant sur

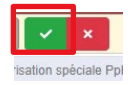

Justification

Autorisation spéciale Pph Autorisation spéciale Pendillards

1. SAISIR DES AUTORISATIONS SPÉCIALES PENDILLARDS

Type

## **2. Sélection**

sélectionner les cultures/ lieux de détention ou catégories d'animaux souhaités et fournir les indi

cations requises ; il est possible de sélectionner et modifier simultanément plusieurs cultures/ lieux de détention.

il est possible d'archiver des pièces supplémentaires (documents et photos) dans le « journal » (en

haut à droite)  $\Box$ . Il faut pour cela enregistrer au préalable une entrée de journal puis y déposer les pièces souhaitées.

 $\ddot{}$ 

Type

 $\triangleright$  confirmer en cliquant sur  $\triangleright$ 

## **3. Soumettre la demande**

Envoyer la demande à l'OEE en cliquant sur

## **Examen de la demande :**

L'OEE examine les demandes qui lui sont envoyées. Dès Pendillards qu'une décision a été prise, l'exploitant∙e reçoit une notification par courrier postale. La décision (admission ou rejet de la demande) peut être téléchargée sur GELAN au format PDF.

Justification

Manque d'espace